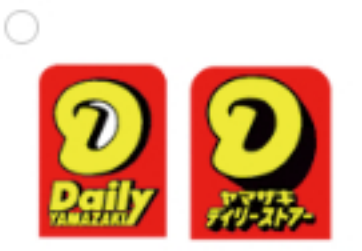

全国のデイリーヤマザキでお支払いいただけます。 お申し込み完了後、「オンライン決済番号」をお控えの上、お近くのデイリー ヤマザキにてお支払いください。 ⇒詳しいお支払方法はこちら

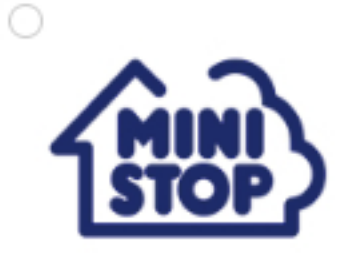

お申し込み完了後、「受付番号」と「確認番号」をお控えの上、お近くのミニ ストップにあるMINISTOP Loppi端末にてお支払いください。 ⇒詳しいお支払方法はこちら

## あなたと、コンピに、 FamilyMart

す。

お申し込み完了後、「企業コード」と「注文番号」をお控えの上、お近くの ファミリーマートにあるFamiポート端末にてお支払いください。 ⇒詳しいお支払方法はこちら

全国のFamiポートが設置されているファミリーマートでお支払いいただけま

# **LAWSON**

 $_{\odot}$ 

0

0

全国のLoppiが設置されているローソンでお支払いいただけます。 お申し込み完了後、「受付番号」と「確認番号」をお控えの上、お近くのロー ソンにあるLoppi端末にてお支払いください。 ⇒詳しいお支払方法はこちら

セブン-イレブン

全国のセブンーイレブンでお支払いいただけます。 お申し込み完了後、「インターネットショッピング払込票」を印刷していただ くか、または13桁の「払込票番号」をお控えの上、お近くのセブン-イレブン にてお支払いください。 ⇒詳しいお支払方法はこちら

ご利用コンビニの選択 選択 画面下部の[次へ]ボタンを押して

ください。

下記よりお支払いにご利用になるコンビニエンスストアを選択してください。

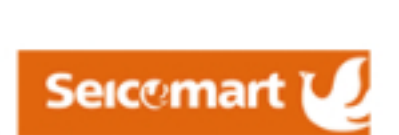

0

北海道・関東地区のセイコーマートでお支払いいただけます。 お申し込み完了後、「お支払受付番号」と「電話番号」をお控えの上、お近く のセイコーマートにてお支払いください。 ⇒詳しいお支払方法はこちら

※北海道・関東地区以外はご利用いただけません。

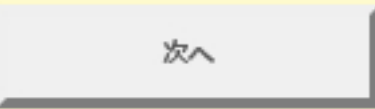

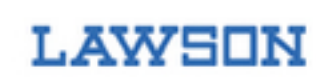

ローソン決済 お申し込み

②コンビニ決済に必要な情報を入力し、 [お申し込み内容確認]ボタンを押してください。

#### お申し込み方法と注意事項

- 【お申し込み内容】の全ての項目を入力後、「お申し込み内容確認」ボタンを押してください。
- お申し込み手続き完了後、ご入力いただいたメールアドレス宛てにお手続き完了のお知らせメールを送信 します。
- コンビニエンスストア店頭において、お申し込み内容の変更・お支払後のご返金はできませんので、予め ご了承ください。
- 株式会社ゼウスはシステム代行会社です。サービス・商品に関するご質問や、お申し込み内容の変更・ キャンセルについては、ご利用の店舗へお問い合わせください。

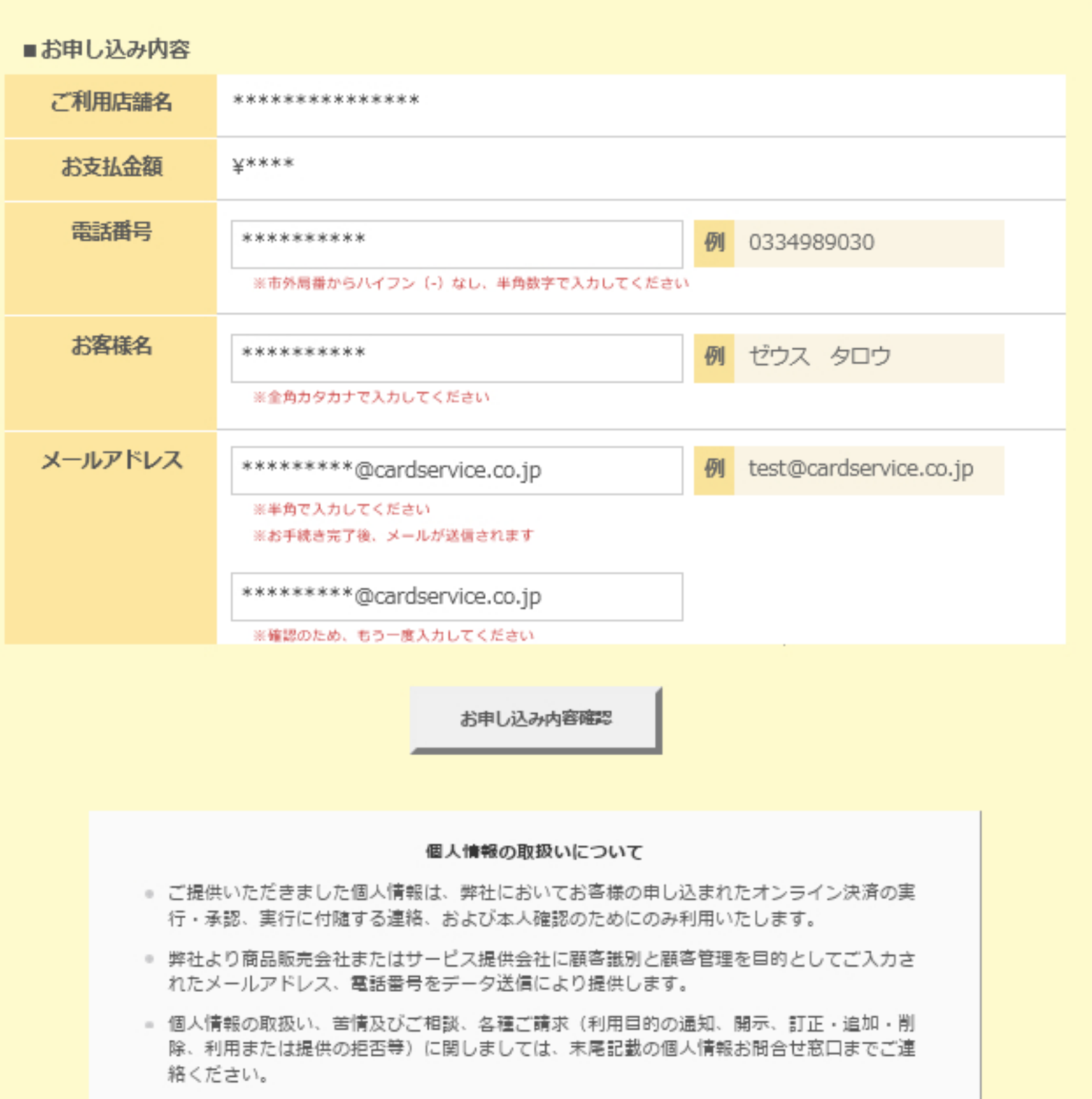

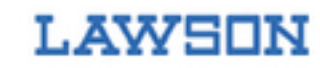

ローソン決済 お申し込み内容確認

3ご入力いただいた内容に誤りがないか ご確認のうえ、[お申し込み]ボタンを 押してください。

#### お申し込み方法と注意事項

- ご入力いただいた【お申し込み内容】をご確認ください。
- お申し込み手続き完了後、ご入力いただいたメールアドレス宛てにお手続き完了のお知らせメールを送信 します。
- コンビニエンスストア店頭において、お申し込み内容の変更・お支払後のご返金はできませんので、 予め ご了承ください。
- 株式会社ゼウスはシステム代行会社です。サービス・商品に関するご質問や、お申し込み内容の変更・ キャンセルについては、ご利用の店舗へお問い合わせください。
- 【お申し込み内容】を修正する場合は、「利用コンピニ選択画面」へ戻るボタンを押してください。

# ■お申し込み内容 **ご利用店舗名** \*\*\*\*\*\*\*\*\*\*\*\*\*\*\* お支払金額  $x****$ \*\*\*\*\*\*\*\*\*\* 雷話番号 \*\*\*\*\*\*\*\*\*\* お客様名 \*\*\*\*\*\*\*\*\*@cardservice.co.jp メールアドレス 「利用コンビニ選択画面」へ戻る お申し込み

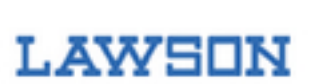

# ローソン決済 お申し込み完了

4コンビニ決済のお申し込みが完了しました。 お支払いに必要な情報が表示された申込完了 画面を印刷するか、必要情報をメモのうえ、 コンビニエンスストアでお支払いをお願いします。

### お申し込みが完了しました

この画面を印刷するか、「受付番号」と「確認番号」をお控えください

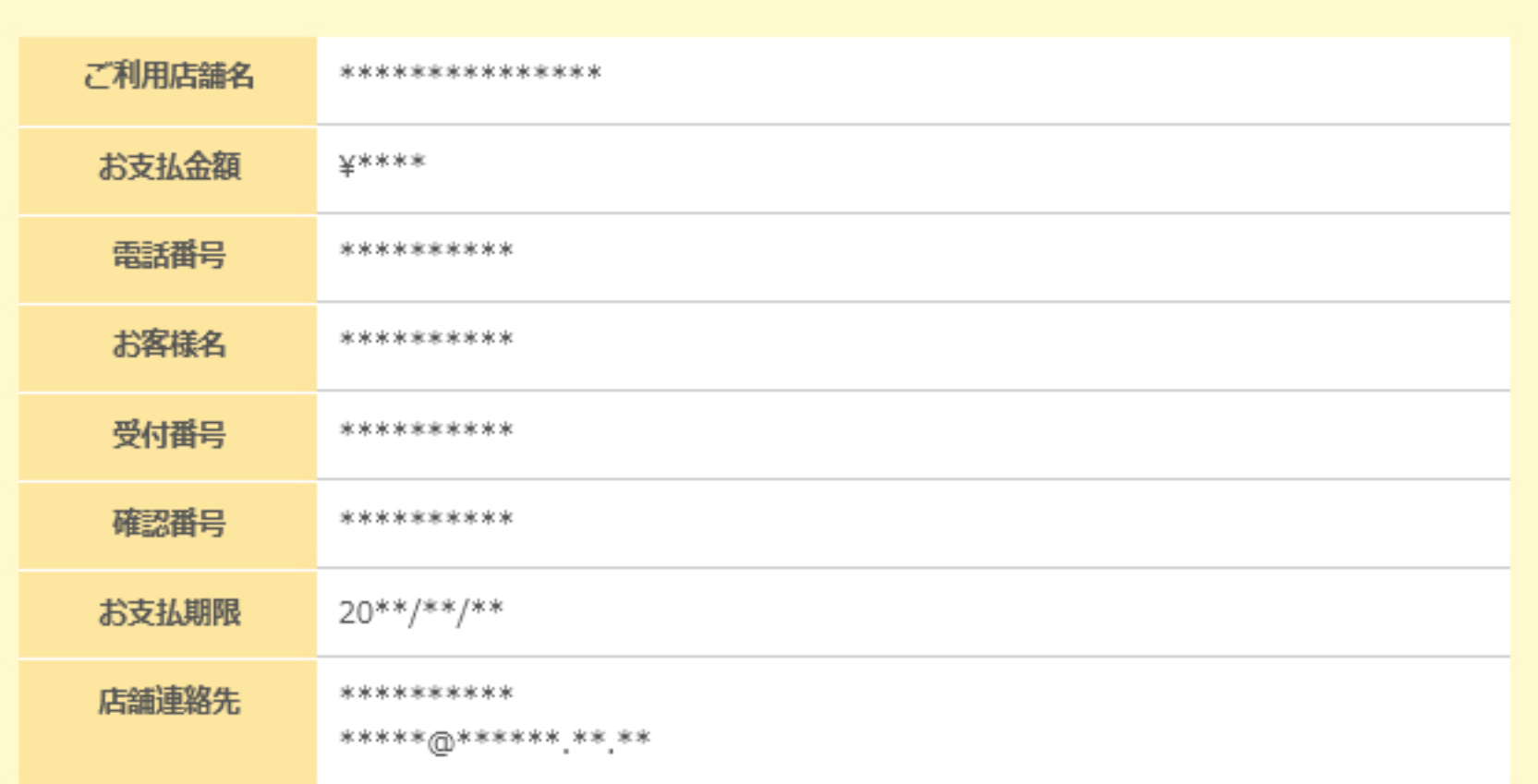

### ■ローソンでのお支払方法

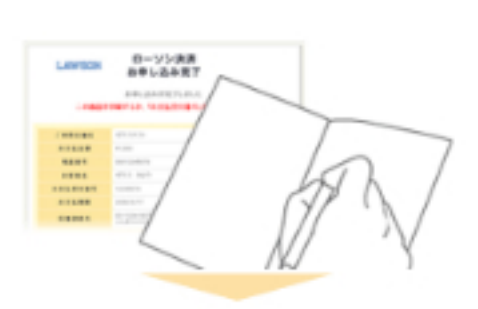

(1)お申し込み完了画面を印刷、または「受付番号」と「確認番号」 をメモ お申し込み完了画面を印刷するか、「受付番号」と「確認番号」をお

控えください。

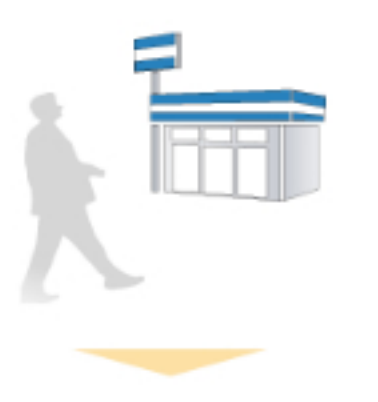

(2)お近くのローソンへ 印刷したお申し込み完了画面、「受付番号」と「確認番号」のメモ、 または「コンビニ決済 申込完了メール」のいずれかをお持ちの上、 お近くのローソン店舗にご来店ください。

(3)Loppiで申込券を発行

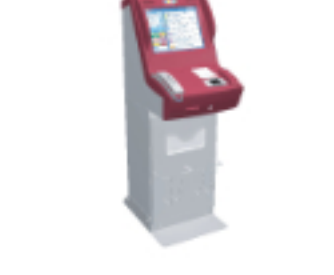

お近くのローソンの店頭にあるLoppi(情報端末)で「各種番号をお 持ちの方」を選択し、「受付番号」と「確認番号」を入力してくださ い。誤りがなければ申込券が発券されます。

>>さらに詳しい操作手順はこちら

(4)お支払い

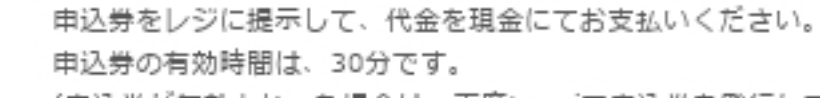

(申込券が無効となった場合は、再度Loppiで申込券を発行してくださ い)

お支払後、「モバライ☆ 領収書(お客様控)」が発行されますの で、必ずお受け取りください。

- ご入力いただいたメールアドレス宛てに「コンビニ決済 申込完了メール」を送信しましたのでご確認ください。
- 期限内にコンビニエンスストア店頭でお支払いにならなかった場合は、サービス・商品のお申し込みは自動的に キャンセルとなります。
- コンビニエンスストア店頭において、お申し込み内容の変更・お支払後のご返金はできませんので、 予めご了承 ください。 サービス・商品に関するご質問や、お申し込み内容の変更・キャンセルについては、ご利用の店舗へお問い合わ

せください。

- お支払後、レジで受領書が発行されますので、必ずサービス提供・商品到着まで大切に保管してください。
- 万一、印刷する前に画面を閉じてしまった場合や表示内容のメモを紛失してしまった場合は、カスタマーサポー トまでお問い合わせください。

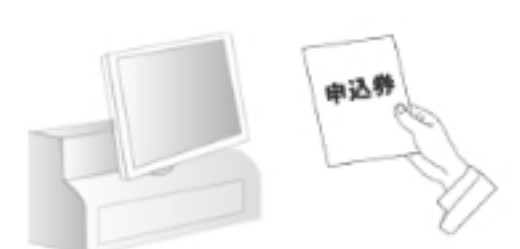